## Outside of PGWC network E-mail Grouping e.g. Schools

How to Create EXTERNAL Distribution list or Group mailing on Outlook 2013 & 2016

Open your Outlook Email, at the bottom left of your email screen you have these icons

Or

Mail Calendar People Tasks ...

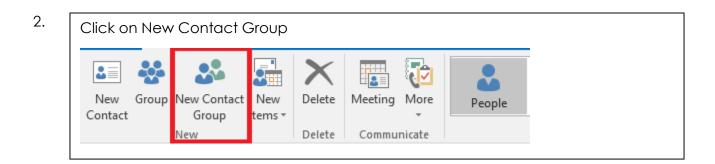

3.

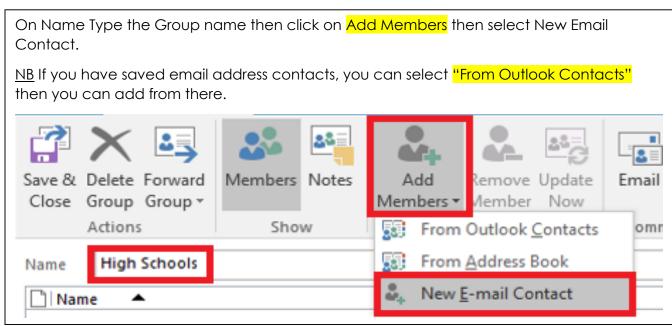

Type the School name or contact name then add email address associated with the school or contact. At the bottom untick Add to Contacts then click OK.  $\times$ Add New Member Display name: Metro North High E-mail address: metronorth@wcgschools.gov.za SMTP E-mail type: Custom type Internet format: Let Outlook decide the best sending form 🗸 Add to Contacts OK Cancel

5

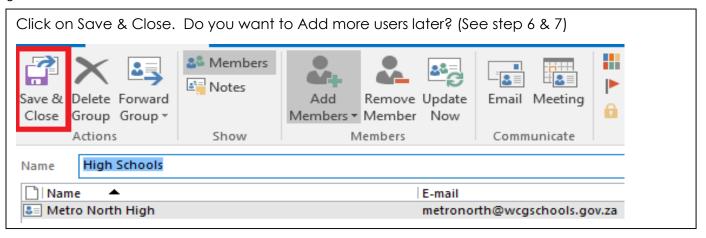

6.

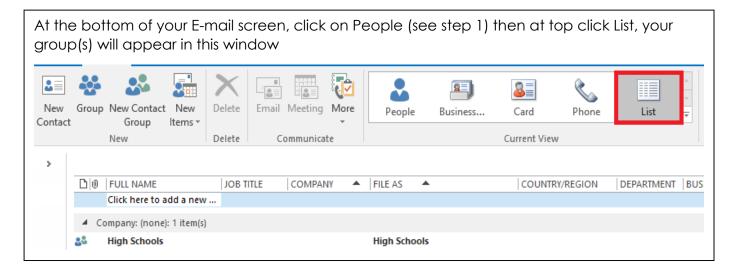

## 7.

To Add or Remove Members later or after you have saved your Group. Double click on your group name then select Add Members or Remove Member, Save and Close

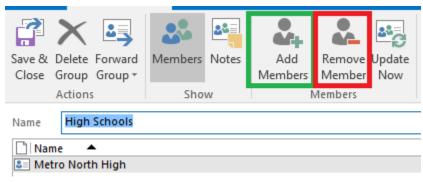

## 8.

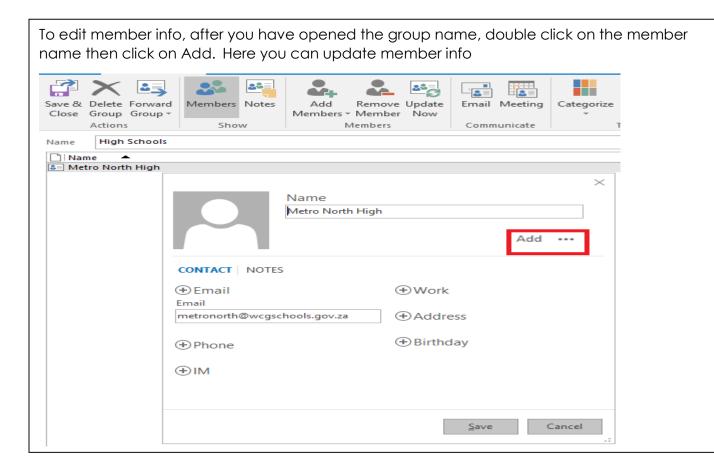